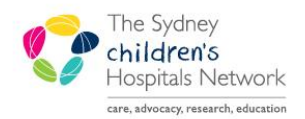

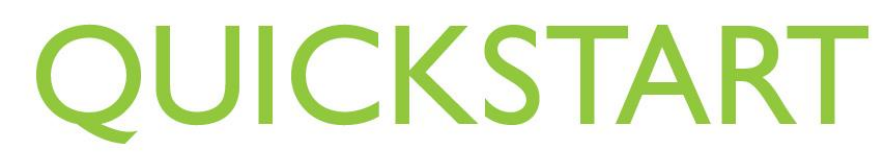

A series of helpful guides provided by the Information Technology Department

## *Using the Parenteral Nutrition (PN) Weaning Calculator Form*

The Parenteral Nutrition (PN) Weaning Calculator is used for patients requiring PN on a cyclical basis (over a period less than 24 hours) (see SCHN Parenteral Nutrition Practice Guideline [http://intranet.kids/o/documents/policies/guidelines/2006-8145.pdf\)](http://intranet.kids/o/documents/policies/guidelines/2006-8145.pdf). Prescribing is restricted to Medical Staff and the Gastroenterology Clinical Nurse Consultant. This form must be completed daily and attached to the PN order sheet before it is sent to Pharmacy.

### How to document in PowerChart

Entering information directly into the patient's chart is performed through the Ad Hoc charting tool. The Ad Hoc charting tool lists all the electronic forms that can be documented into the patient's record, including the Parenteral Nutrition Weaning Calculator form.

### Find and open the patient chart in PowerChart

- Open PowerChart.
- Search for the patient:
	- Type the patient's MRN in the MRN field (in the top right of the PowerChart window) and press [Enter],

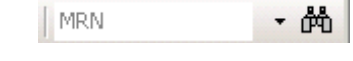

### *or*

- Click on the Search tool  $\mathbb{M}$  to load the Patient Search window and enter MRN or patient name, then click Search.
- Ensure the correct patient is selected and click OK to open the patient's chart.

### Locate the form

• Click on the Ad Hoc Charting icon located in the toolbar at the top of the window displaying the patient's chart.

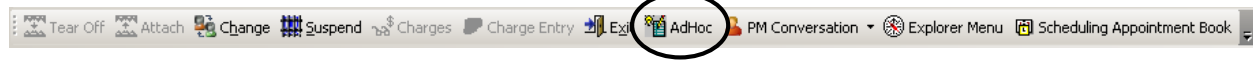

• In the Ad Hoc Charting window, the available charting forms are organised in folders on the left. The Parenteral Nutrition Weaning Calculator form is in the Gastroenterology Service folder shown on the right.

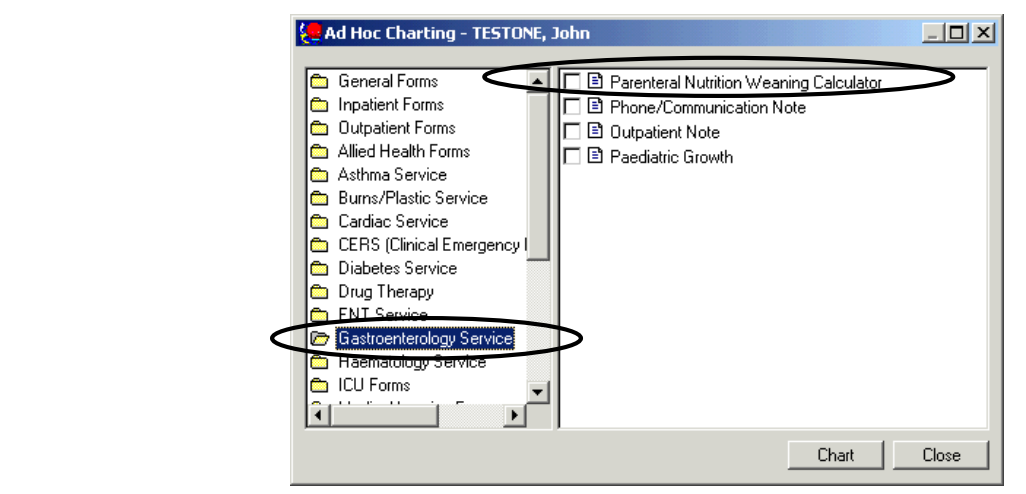

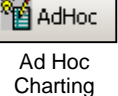

• Click on the Parenteral Nutrition Weaning Calculator form (a tick will appear next to the form name), then click on the Chart button. This will open the form.

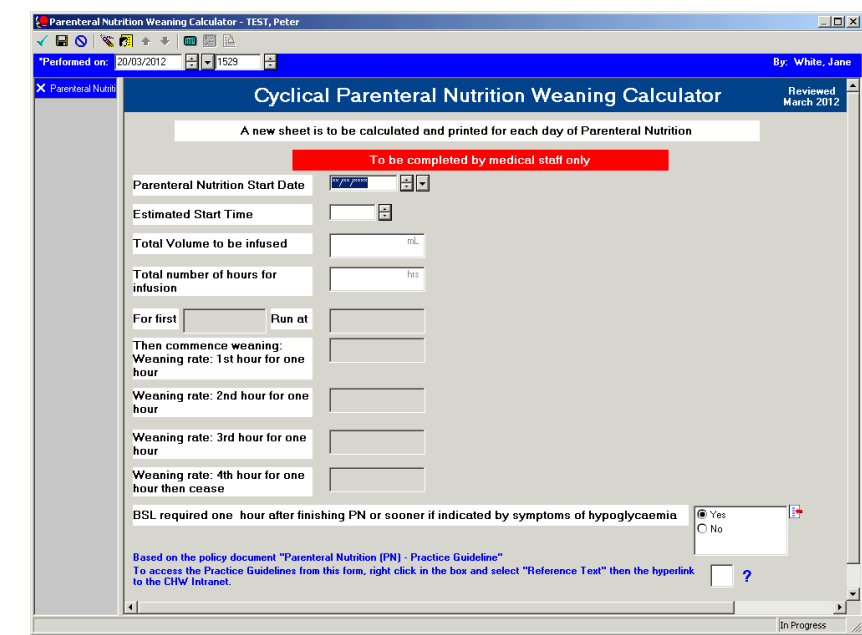

• Complete the form as required.

*Information:* This form contains reference text, which provides additional information regarding clinical practice. To access reference text, right-click in the white box and select Reference Text.

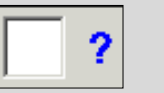

# Sign Form

### Complete and save the form

• After the relevant details have been entered in the form, click on the Sign Form icon (green tick) in the top left of the screen and enter your password.

### View the completed PN Weaning Calculator form

The completed form can be viewed from the Clinical Notes screen.

- Click on **Clinical Notes** from the Menu on the patient's chart.
- Click the radio button By type.
- Double-click on the Gastroenterology Service folder, then click the Parenteral Nutrition Weaning Calculator folder.
- The forms are stored inside this folder, ordered chronologically.
- Double-click on the required form to view.

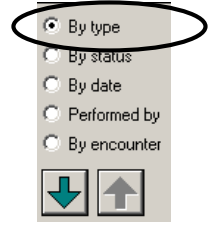

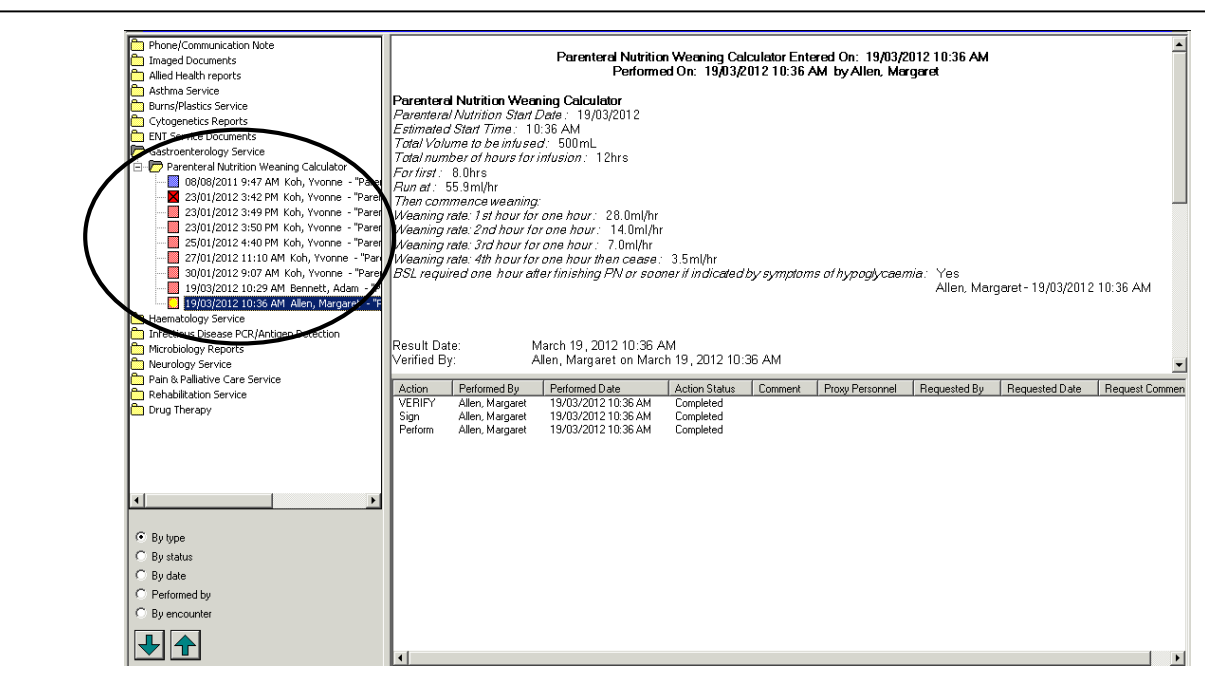

### Printing the Form

To ensure that the form is formatted correctly when printed, it is important that you print from the Clinical Notes screen rather than using other methods to print the form.

- Repeat the previous steps to locate the form in Clinical Notes.
- Once the form details are visible, click on the Print icon.

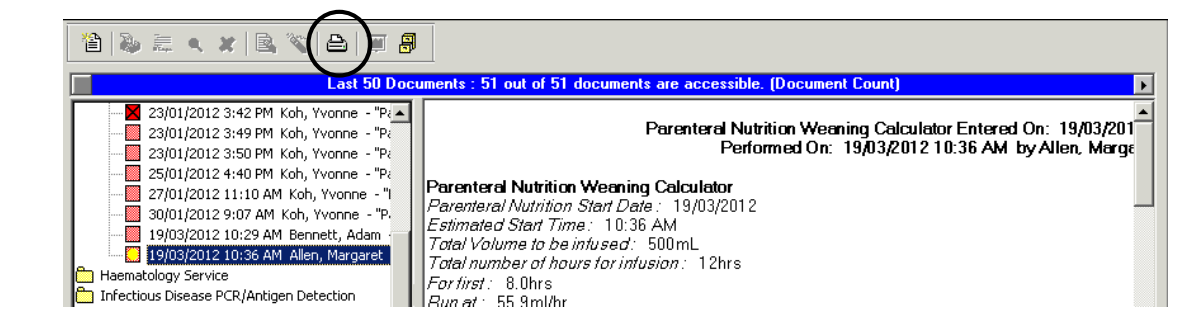

### What if you want to change a form that you have already saved?

If a modification is required on a saved form, rather than modifying the original form, you must cancel (unchart) the original form and create a new one. This is in the interests of patient safety so that it is clear which order is most current.

Click on Form Browser from the Menu on the patient's chart.

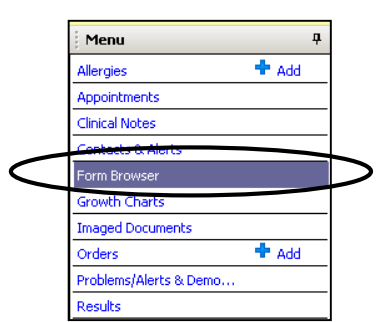

- A list of all forms/notes for the patient is displayed.
- The Parenteral Nutrition Weaning Calculator forms are all saved within the Parenteral Nutrition Weaning Calculator folder. Expand this folder, then locate and right-click on the form you wish to cancel.
- Select Unchart from the drop-down list (do not select Modify).

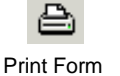

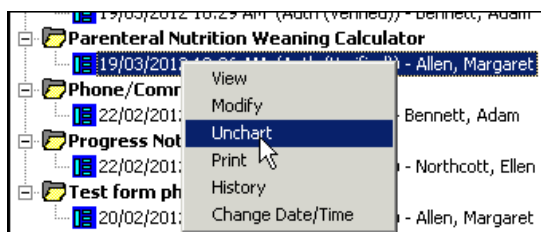

• Enter a reason for the cancellation in the Comment field, then click on the Sign Form button (green tick).

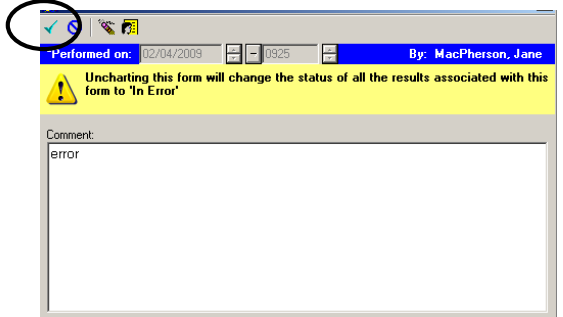

• Click on the Ad Hoc Charting icon to locate and complete a new form.

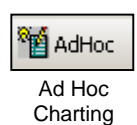